# **EX KYOCERA**

# KYOCERA Client Tool User Guide

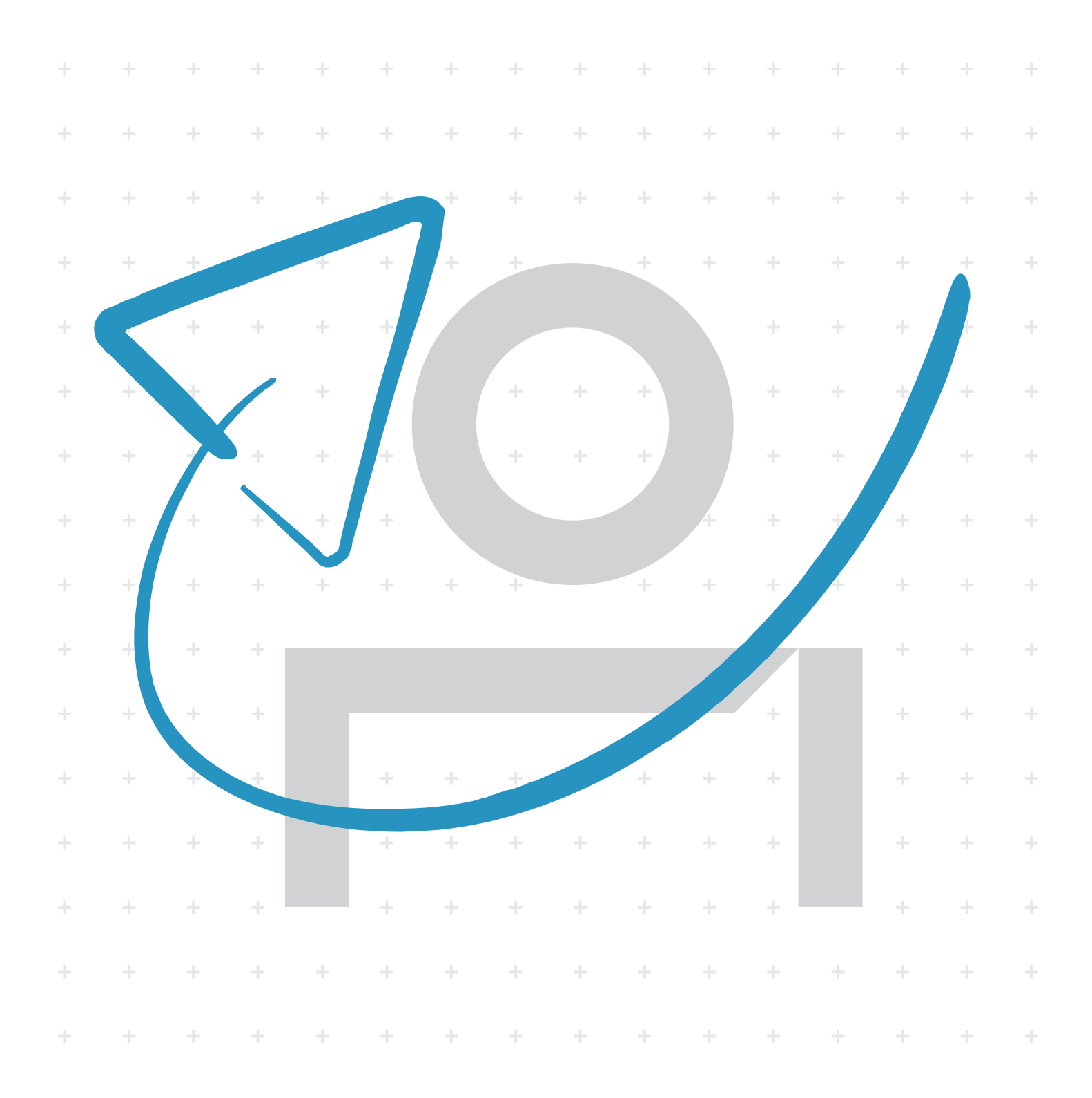

## **Legal notes**

Unauthorized reproduction of all or part of this guide is prohibited.

The information in this guide is subject to change without notice.

We cannot be held liable for any problems arising from the use of this product, regardless of the information herein.

© 2021 KYOCERA Document Solutions Inc.

## **Regarding trademarks**

Microsoft®, Windows®, and Active Directory® are registered trademarks of Microsoft Corporation in the U.S. and/or other countries.

All other brand and product names herein are registered trademarks or trademarks of their respective companies.

## **Table of Contents**

#### **Chapter 1 Product overview**

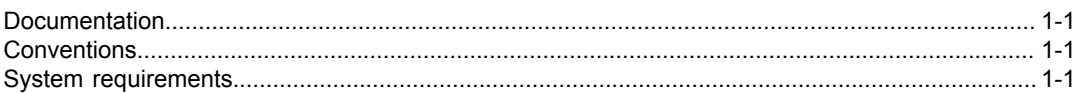

### **Chapter 2 Installation**

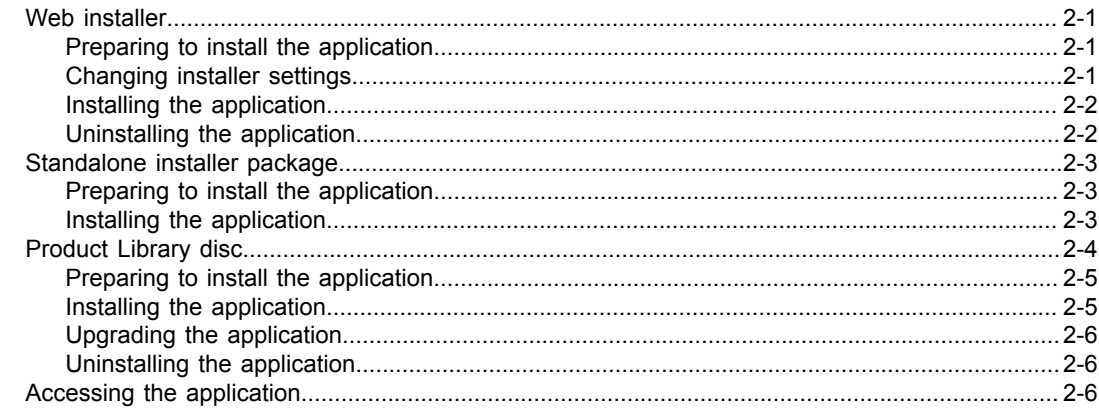

#### **Chapter 3 Device List Example 2018**

#### **Chapter 4 Print Chapter 4 Print Chapter 4 Print Chapter 4 Print Chapter 2 Print Chapter 2 Print Chapter 2 Print**

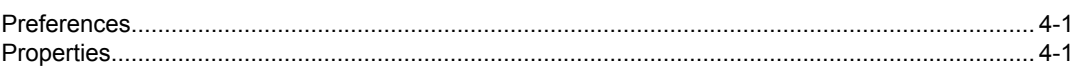

#### **Chapter 5 Device Chapter 4 Device**

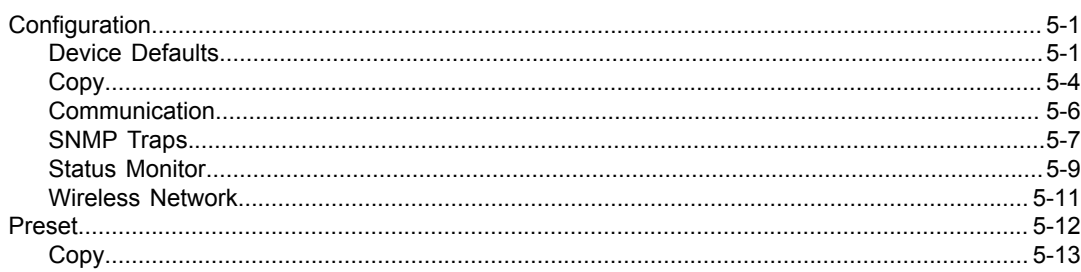

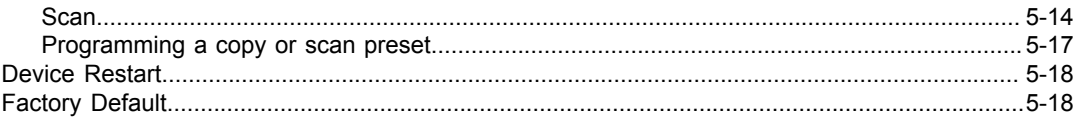

## **Chapter 6 Wireless Network Setup Tool**

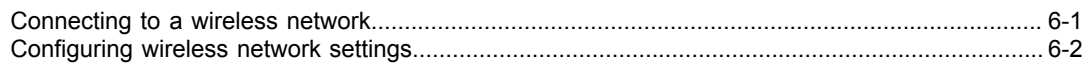

#### **Chapter 7 Scan**

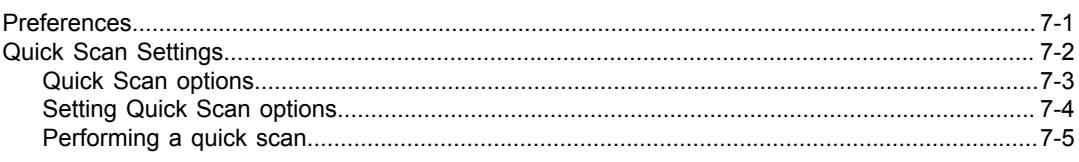

## **Chapter 8 Maintenance**

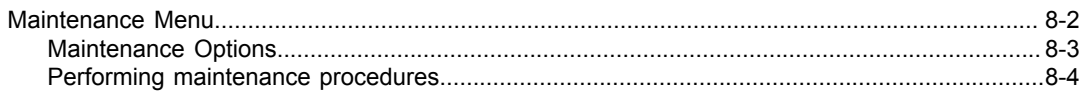

## **Chapter 9 Work-from-home**

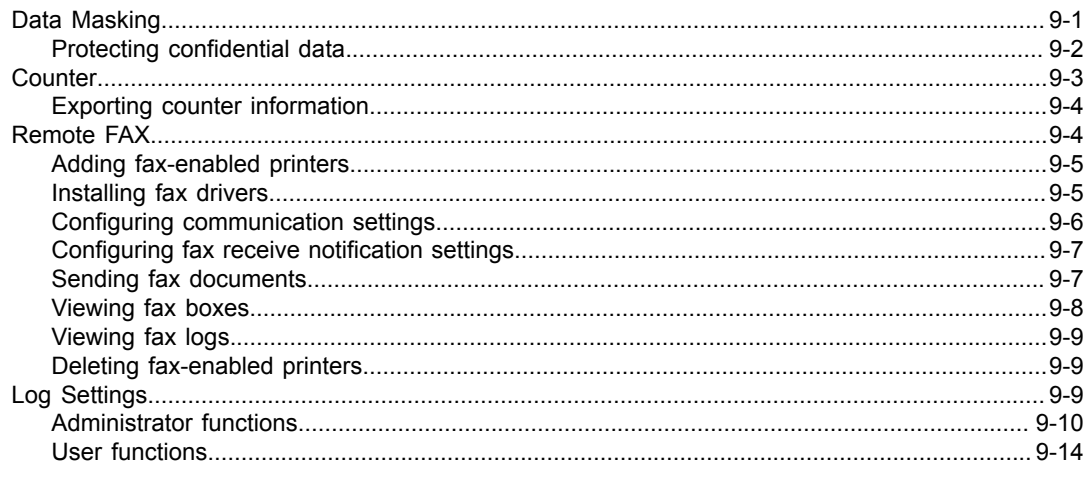

## **Chapter 10 Printer summary Example 2018**

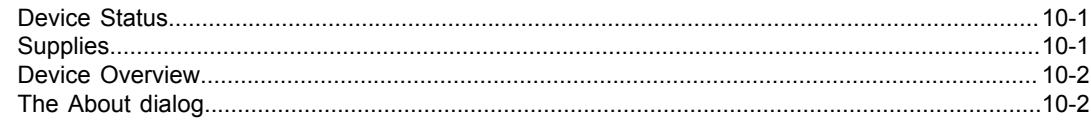

# <span id="page-4-0"></span>**1 Product overview**

The KYOCERA Client Tool application gives you quick access to common device features and settings, plus the current status of all supported devices. You can also use the application to order toner, download printer drivers, perform basic maintenance tasks, and view printer documentation.

You can install the application from the web installer, standalone package, or the Product Library disc.

#### <span id="page-4-1"></span>**Documentation**

This guide helps you install and use the KYOCERA Client Tool application in a supported Windows operating system.

This guide is intended for system administrators and all other users.

#### <span id="page-4-2"></span>**Conventions**

The following conventions may be used in this guide:

- **Bold text** is used for menu items and buttons
- Screen, text box, and drop-down menu titles are spelled and punctuated exactly as they are displayed on the screen
- *Italics* are used for document titles
- Icons are used to draw your attention to certain pieces of information. Examples:

This is a NOTE icon. This indicates information that is useful to know.

This is a CAUTION icon. This indicates important information that you  $\overline{\mathsf{V}}$ should know, including such things as data loss if the procedure is not done properly.

#### <span id="page-4-3"></span>**System requirements**

Refer to the *Release Notes* or *ReadMe* that accompany this product.

# <span id="page-6-0"></span>**2 Installation**

This section describes the installation procedure of the KYOCERA Client Tool application for a USB or network connection in Windows operating systems.

After installing the application, the following shortcuts are available on your computer:

- **Scan to Folder**
- Scan to Email
- Scan to PDF

You can use the shortcuts to start scanning when the application is not running.

#### <span id="page-6-1"></span>**Web installer**

Available from the KYOCERA Document Solutions web site, you can download this executable file to install the application.

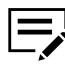

In Windows operating systems, you must have administrator rights to install the application.

## <span id="page-6-2"></span>**Preparing to install the application**

- **1** Turn on the computer and the printer.
	- For some printers with wireless functionality, during first-time setup, make sure that your computer and printer are connected with a USB cable to configure network settings using the Wireless Network Setup Tool.
- **2** From a web browser, go to the KYOCERA Document Solutions web site, and download the web installer.
- **3** Run the installer. You may need to allow the installer to make changes to your computer.

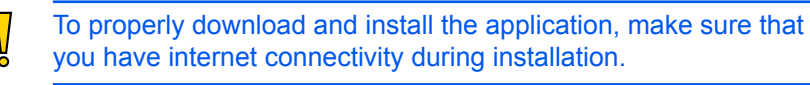

**4** Read and accept the license agreement.

#### <span id="page-6-3"></span>**Changing installer settings**

- **1** In KYOCERA Web Installer, select **Settings**.
- **2** Review or modify any of the following:

#### **Language**

Depending on your system configuration, you may select from a list of available languages.

#### **Packages location**

Specify the location on your computer where installation packages are saved.

#### **SNMP settings**

Specify the SNMP v1/v2 Read community name that is used during printer discovery. This name serves as a password for SNMP communication. The default name is public. You can also specify support for SNMPv3 encryption and authentication.

**3** Select **OK**.

## <span id="page-7-0"></span>**Installing the application**

- **1** In KYOCERA Web Installer, select **Install**.
	- If proxy authentication is enabled, you may be prompted to enter your proxy credentials. To manually configure your proxy settings, contact your system administrator.
- **2** Do either of the following:
	- In Available Devices, select your printer.
	- Select **Add custom device**, then do the following:
		- **a.** Select your printer.
		- **b.** Select a port name or select **Add port** to manually configure a port connected to your system.
		- **c.** Select **Add**.
		- **d.** In Available Devices, select your printer.
- **3** Select **Next** > **KYOCERA Client Tool**.
- **4** Select **Install**.
- **5** After the installation finishes, select **Finish**.

If the installation fails, then resolve any issues before repeating the process. If necessary, contact your system administrator.

#### <span id="page-7-1"></span>**Uninstalling the application**

- **1** In KYOCERA Web Installer, select **Uninstall**.
- **2** Select **KYOCERA Client Tool**.

**3** Select **Uninstall** > **Finish**. If prompted, restart your computer.

#### <span id="page-8-0"></span>**Standalone installer package**

From the KYOCERA Document Solutions web site, you can download the installer package for the application.

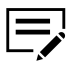

In Windows operating systems, you must have administrator rights to install the application.

#### <span id="page-8-1"></span>**Preparing to install the application**

**1** Turn on the computer and the printer.

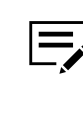

- For some printers with wireless functionality, during first-time setup, make sure that your computer and printer are connected with a USB cable to configure network settings using the Wireless Network Setup Tool.
- **2** From a web browser, go to the KYOCERA Document Solutions web site, and navigate to the Download Center.
- **3** Select your printer, operating system, and language.
- **4** Select the package for KYOCERA Client Tool.
- **5** Review your selection, and proceed to download.

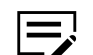

Take note of the download location.

**6** Run the installer. You may need to allow the installer to make changes to your computer.

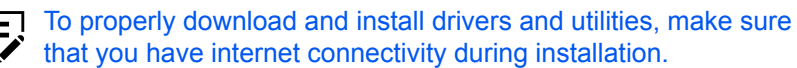

**7** Read and accept the license agreement.

#### <span id="page-8-2"></span>**Installing the application**

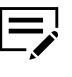

Make sure that your computer and printer are turned on and connected by USB, network, or parallel cable. Parallel connection is available only in some printers.

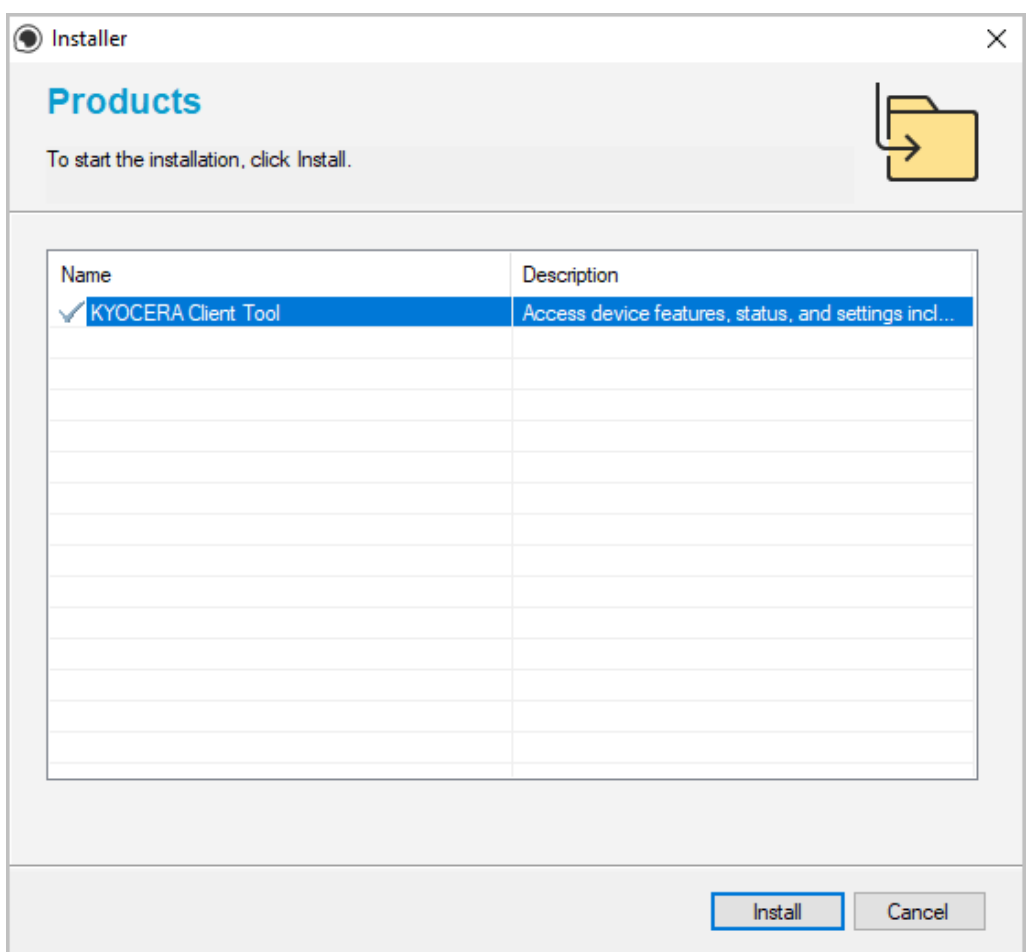

- **1** From the installer, extract the files.
- **2** Select **Install**.
- **3** After the installation finishes, select **Close**. If the installation fails, then resolve any issues before repeating the process. If necessary, contact your system administrator.

#### <span id="page-9-0"></span>**Product Library disc**

From the Product Library disc, the application is installed automatically during express installation or you can install the application separately.

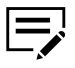

• In Windows operating systems, you must be logged in with administrator rights to install application.

• Upgrade is available only if you have an older version of the application.

## <span id="page-10-0"></span>**Preparing to install the application**

- **1** Turn on the computer and the printer.
- **2** Insert the Product Library disc into the disc drive.
- **3** Run the installer. You may need to allow the installer to make changes to your computer.

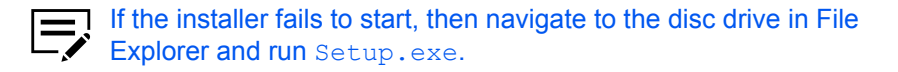

- **4** Read and accept the license agreement.
- **5** Depending on your system configuration, you may select from a list of available languages.

## <span id="page-10-1"></span>**Installing the application**

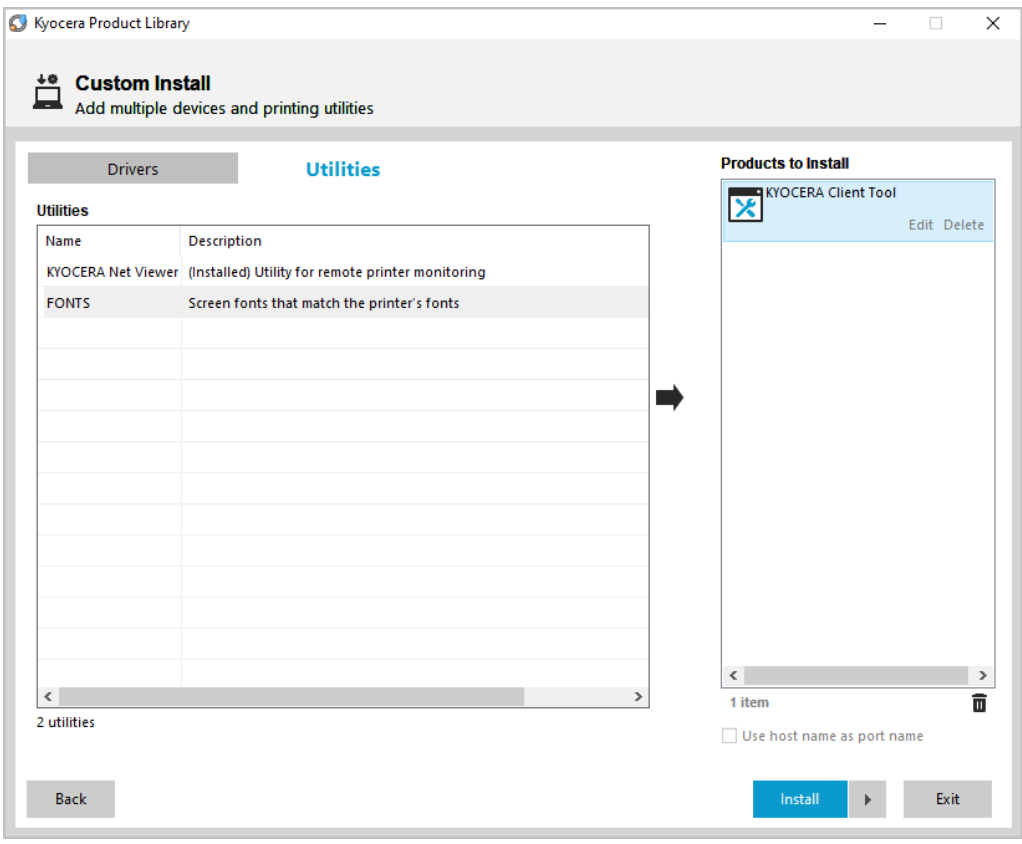

- **1** In the installer, select **Custom Installer**.
- **2** In Product Library, select **Custom Install**.

If necessary, read and accept the license agreement.

- **3** In Utilities, select **KYOCERA Client Tool**.
- **4** Review your selections in Products to Install.
	- To use a host name for the standard TCP/IP port, select **Use host name as port name**.
		- This option is not available with a USB connection or for printers configured using Add custom device.
	- Select **Edit** beside an item to modify the available installation options.
	- Select **Delete** beside an item to remove it.
	- Select **Remove all** to delete all items.
- **5** Select **Install**.
- **6** After the installation finishes, select **Finish**.

If the installation fails, then resolve any issues before repeating the process. If necessary, contact your system administrator.

#### <span id="page-11-0"></span>**Upgrading the application**

The installer can detect an outdated application version on your computer. Select the application and upgrade it to the latest version.

- **1** In the installer, select **Custom Installer**.
- **2** In Product Library, select **Upgrade**.
- **3** Select **KYOCERA Client Tool**.
- **4** Select **Upgrade** > **Finish**.

#### <span id="page-11-1"></span>**Uninstalling the application**

- **1** In the installer, select **Custom Installer**.
- **2** In Product Library, select **Uninstall**.
- **3** Select **KYOCERA Client Tool**.
- **4** Select **Uninstall** > **Finish**. If prompted, restart your computer.

#### <span id="page-11-2"></span>**Accessing the application**

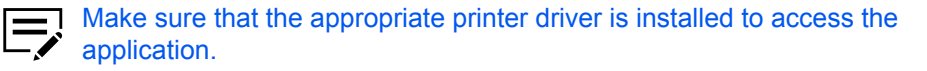

Do either of the following:

• From the Start menu, select **KYOCERA Client Tool**.

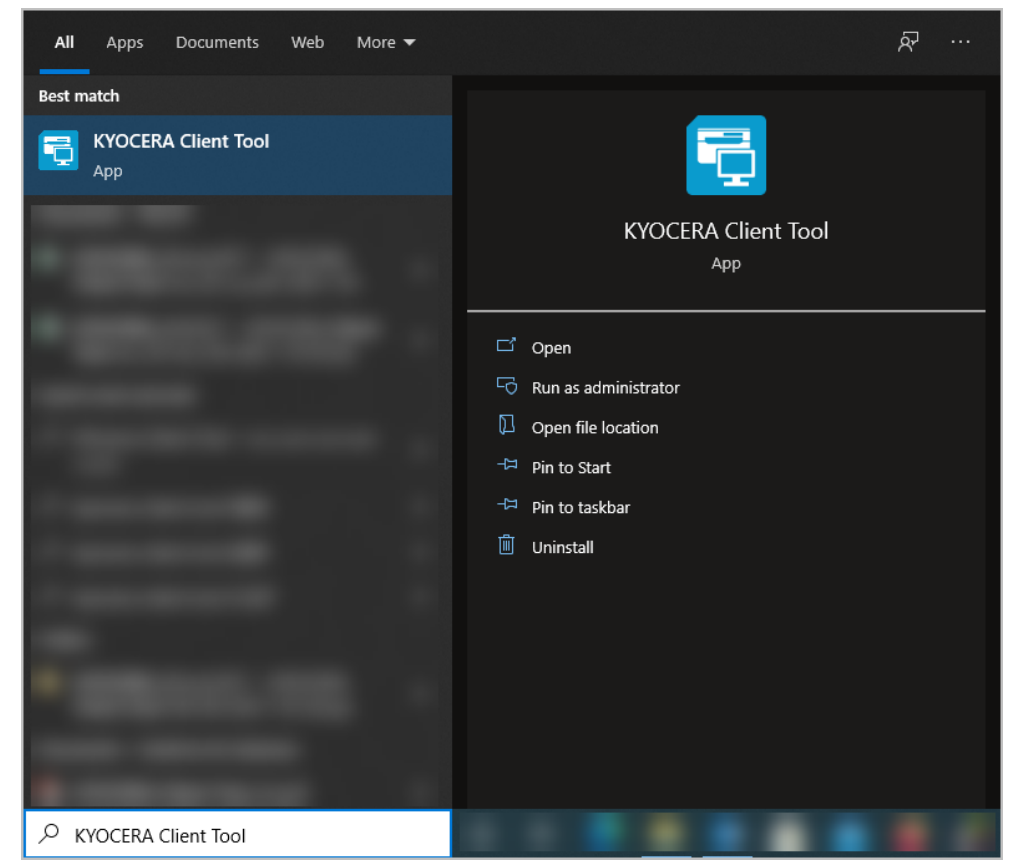

• From the Product Library disc, do the following:

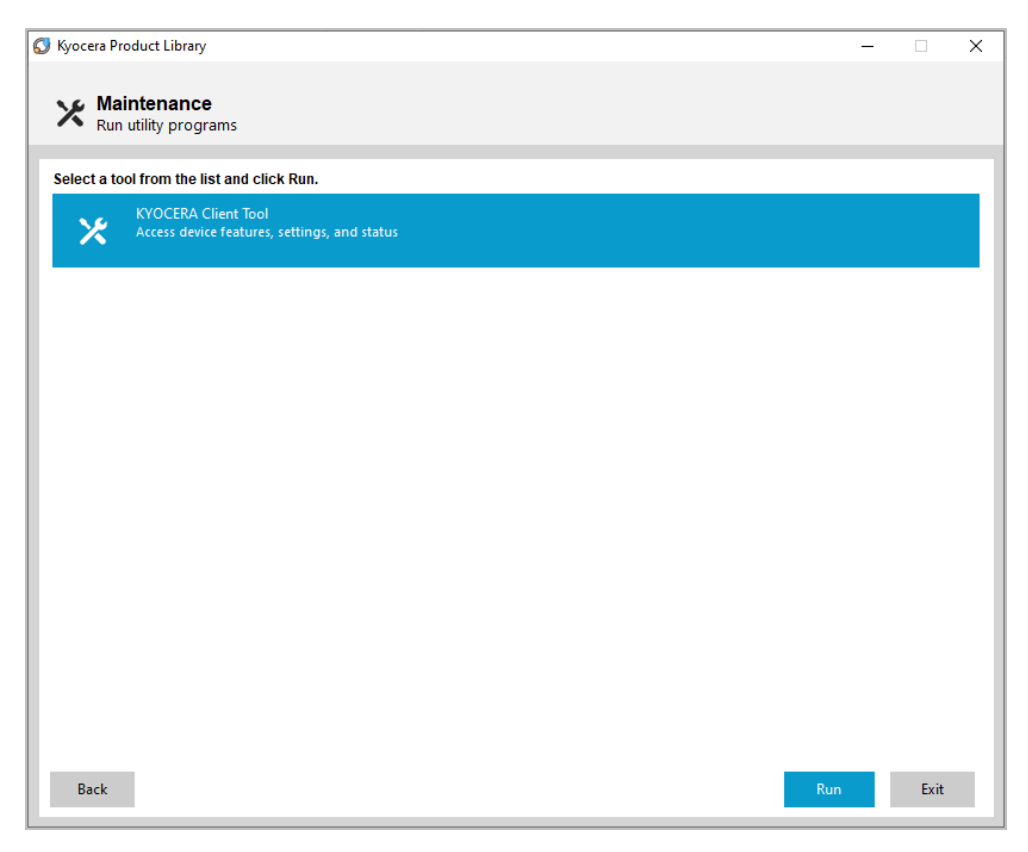

- **1.** In the installer, select **Custom Installer**.
- **2.** In Product Library, select **Maintenance**.
- **3.** Select **KYOCERA Client Tool** > **Run**.

# <span id="page-14-0"></span>**3 Device List**

The list at the top of the KYOCERA Client Tool dialog box includes all of the supported devices installed on your computer. You can select a device from this list to view its properties and select available options, such as configuration, maintenance, and driver download.

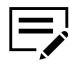

Only devices connected to a USB port, Standard TCP/IP Port, or IPP/ IPPS Port appear in the list.

# <span id="page-16-0"></span>**4 Print**

Access printing preferences and printer properties. Select **Preferences** or **Properties** to open the settings.

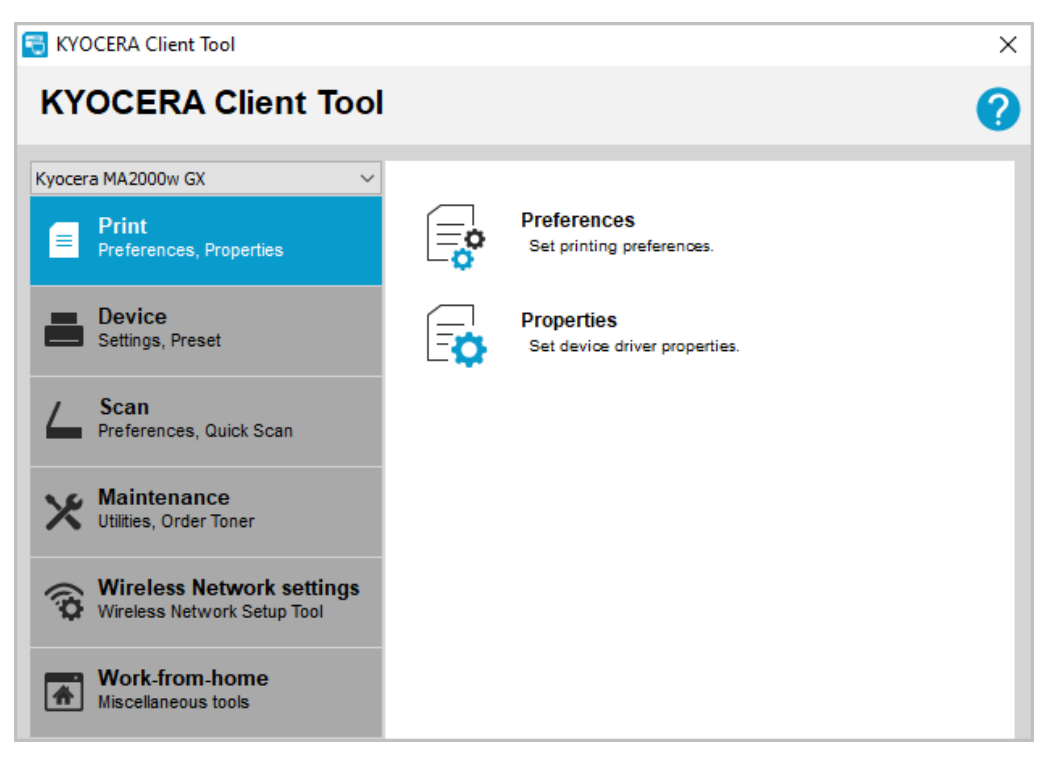

#### <span id="page-16-1"></span>**Preferences**

With this feature, you can open the Printing preferences dialog box for the selected printer. Default driver settings are applied to all print jobs, but are overwritten by any setting changes made within the application used to send the job.

To view help in **Printing Preferences**, press **F1** on your keyboard, or select the question mark icon in the upper right corner and select again in the dialog box.

#### <span id="page-16-2"></span>**Properties**

With this feature, you can open the Printer properties dialog box for the selected printer. In the Device Settings tab, you can modify administrator, user, and compatibility settings.

To view help in **Device Settings**, press **F1** on your keyboard, or select the question mark icon in the upper right corner and select again in the dialog box.

# <span id="page-18-0"></span>**5 Device**

Change printer configuration, scan destination, print box destination, preset settings, and view documentation for the printer. You can also restart the printer and restore factory default settings.

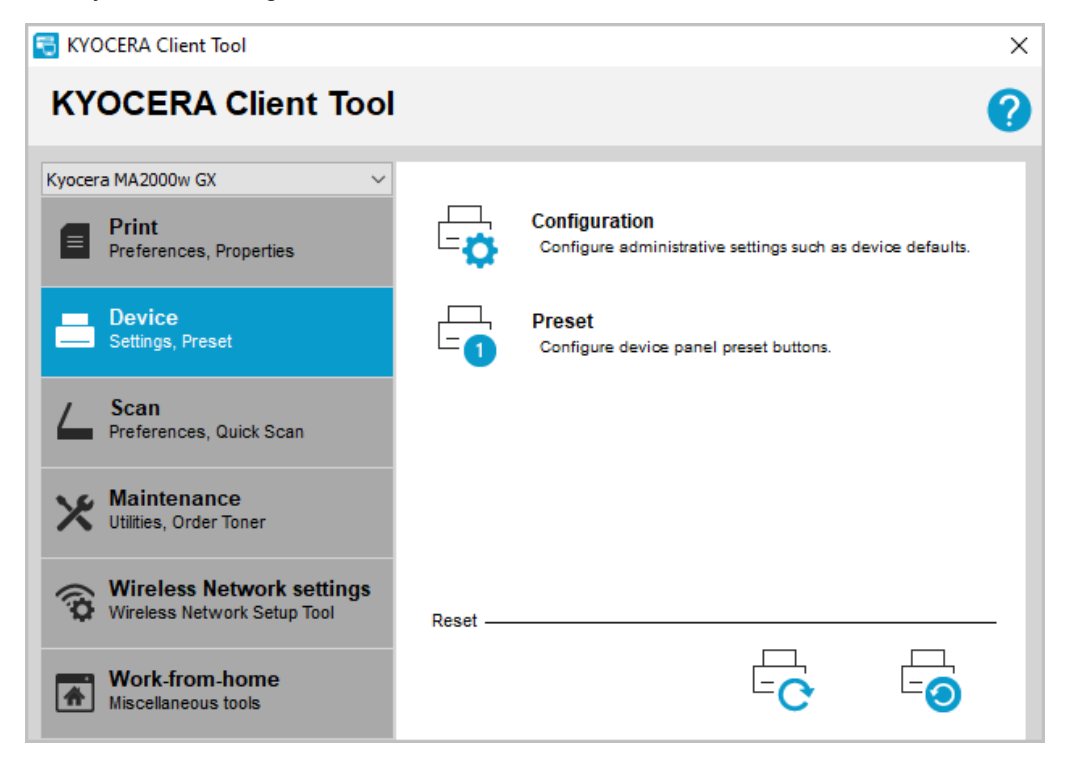

#### <span id="page-18-1"></span>**Configuration**

With this feature, you can change device defaults, copy, communication, SNMP traps, status monitor, and wireless network settings for all supported printers on a USB or network connection.

#### <span id="page-18-2"></span>**Device Defaults**

In Device Defaults, you can configure one or more of the following printer default settings:

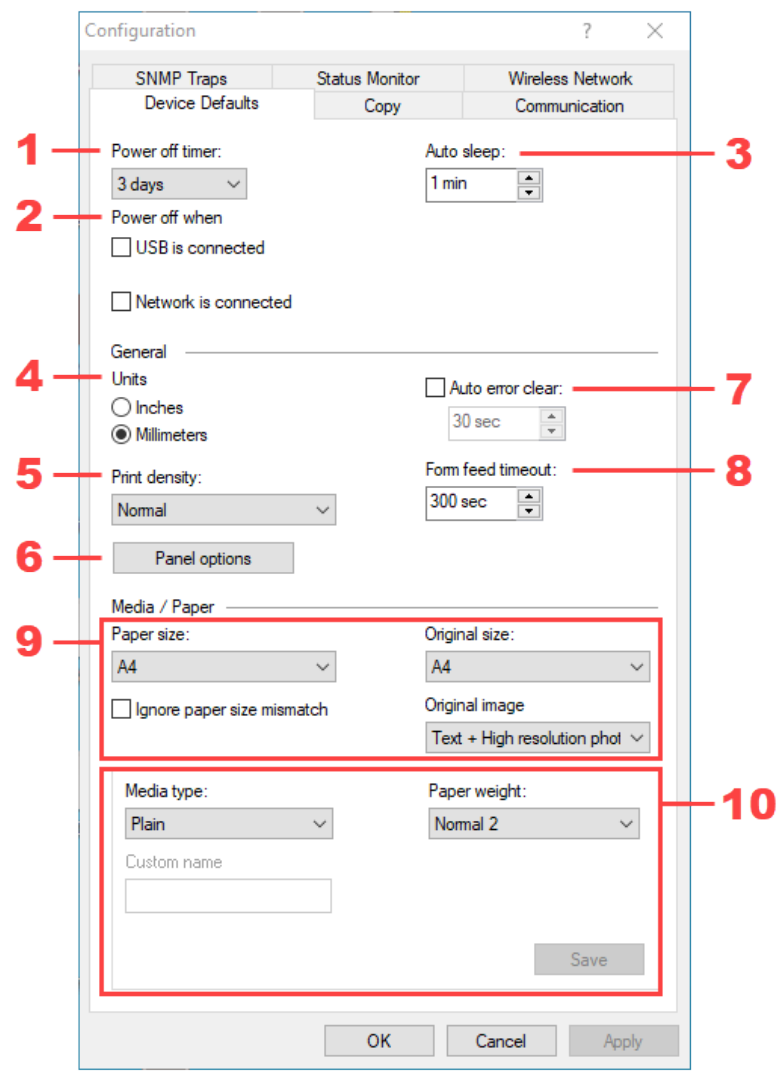

![](_page_19_Picture_60.jpeg)

![](_page_20_Picture_116.jpeg)

![](_page_21_Picture_160.jpeg)

#### **Creating a custom page size**

![](_page_21_Figure_3.jpeg)

This feature is available only in multifunction printers.

- **1** In the upper-left menu, select your printer.
- **2** Select **Device** > **Configuration** > **Device Defaults**.
- **3** In the Paper size list, select **Custom size**.
- **4** In the Custom Paper size dialog box, specify the width and length coordinates.
- **5** Select **OK**.

![](_page_21_Picture_10.jpeg)

If the width or length values exceed the allowable limit, then the values adjust to the limit automatically.

## <span id="page-21-0"></span>**Copy**

![](_page_21_Picture_13.jpeg)

This feature is available only in multifunction printers.

![](_page_22_Picture_59.jpeg)

![](_page_22_Picture_60.jpeg)

![](_page_23_Picture_47.jpeg)

## <span id="page-23-0"></span>**Communication**

 $\overline{E}$ • This feature is available only in printers that support wireless network. If the selected printer is disconnected, then some settings are disabled or not available.

![](_page_23_Picture_48.jpeg)

![](_page_24_Picture_123.jpeg)

#### <span id="page-24-0"></span>**SNMP Traps**

⊫

This feature is available only in printers that support wireless network.

In SNMP Traps, you can configure SNMP trap settings for 1 or 2 IP addresses. When an error occurs, the device generates a trap automatically. The trap sends an error message to 1 or 2 predetermined trap recipients. The trap server is the SNMP trap packet receiver which runs in the application. The default community is public.

![](_page_25_Picture_60.jpeg)

![](_page_25_Picture_61.jpeg)

For each IP address, select **Trap Recipient 1** or **Trap Recipient 2**, specify the name of the trap community and IP address, and select from available events.

## <span id="page-26-0"></span>**Status Monitor**

In Status Monitor, you can configure toner level alert and event notifications.

![](_page_26_Picture_51.jpeg)

![](_page_26_Picture_52.jpeg)

![](_page_27_Picture_117.jpeg)

## **Status Monitor icon**

The Status Monitor icon is available in the system tray when Status Monitor is enabled.

![](_page_28_Picture_1.jpeg)

From the icon, you can configure the following settings:

#### **Hide the Client Tool or Show the Client Tool**

Hide or show the Client Tool dialog box.

#### **Run on startup**

Open Client Tool when you turn on your computer. This feature can also be selected in **Device** > **Configuration** > **Status Monitor**.

![](_page_28_Picture_7.jpeg)

#### **Show default printer confirmation**

Show a message to confirm that you have selected the correct default printer before sending a print job.

#### **www.kyoceradocumentsolutions.com**

Open the KYOCERA Document Solutions home page.

**Exit**

Close the Client Tool and removes the Status Monitor icon from the system tray.

#### <span id="page-28-0"></span>**Wireless Network**

![](_page_28_Picture_15.jpeg)

In Wireless Network, you can enable or disable the wireless network feature of the selected printer. Information of the wireless network connection is displayed in the lower pane.

![](_page_29_Picture_56.jpeg)

![](_page_29_Picture_57.jpeg)

## <span id="page-29-0"></span>**Preset**

![](_page_29_Picture_4.jpeg)

This feature is available only in multifunction printers.

With this feature, you can manage pre-configured settings that are saved on the printer. Configurations of preset settings can be saved for each of the copy or scan functions. Once saved, these presets can be used on the printer by pressing arrow keys or **Program** buttons.

#### <span id="page-30-0"></span>**Copy**

In Copy, you can create copy settings that apply to the copy function of the printer, and save these settings as a copy preset.

![](_page_30_Figure_4.jpeg)

![](_page_30_Picture_176.jpeg)

![](_page_31_Picture_156.jpeg)

## <span id="page-31-0"></span>**Scan**

In Scan, you can create scan settings that apply to the scan function of the printer, and save these settings as a scan preset.

![](_page_32_Picture_88.jpeg)

![](_page_32_Picture_89.jpeg)

![](_page_33_Picture_110.jpeg)

![](_page_34_Picture_163.jpeg)

## <span id="page-34-0"></span>**Programming a copy or scan preset**

- **1** In the upper-left menu, select your printer.
- **2** Select **Device** > **Preset**.
- **3** In Preset Tool, select the tab for the type of preset you want to modify.
- **4** Select **Program**, then select the number of the preset to configure. The settings currently associated with the preset number are listed in Summary.
- **5** Modify the settings accordingly.
- **6** Select **Save** to save the settings to the preset number.
- **7** Select **Close**.
- **8** Press the **Reset** key on the printer to activate the preset settings.

#### <span id="page-35-0"></span>**Device Restart**

With this feature, you can restart the selected printer. Select **Device restart** > **OK**.

#### <span id="page-35-1"></span>**Factory Default**

With this feature, you can restore the factory default settings of the selected printer. Select **Factory default** > **OK**.

![](_page_35_Picture_9.jpeg)

You can also select **Restore factory default** in **Maintenance** > **Maintenance Menu**.

# <span id="page-36-0"></span>**6 Wireless Network Setup Tool**

![](_page_36_Picture_1.jpeg)

This feature is available only in printers that support wireless network. The Wireless Network settings tab is available only when the supported printer is connected through a USB cable.

Configure the wireless network settings of the selected printer.

![](_page_36_Picture_68.jpeg)

#### <span id="page-36-1"></span>**Connecting to a wireless network**

![](_page_36_Picture_6.jpeg)

Connect your printer to your wireless network using Wi-Fi Protected Setup (WPS).

#### **Do not use WPS**

Connect your printer to your wireless network manually. For more information, see *Configuring Network Connection Using the Wireless Network Setup Tool* in the *Operation Guide*.

#### **Generate PIN**

Connect your printer to your wireless network using a PIN. For more information, see *Configuring Network Connection by Entering a PIN* in the *Operation Guide*.

**4** Follow the instructions on your computer screen.

After wireless configuration finishes, print a test page to check if the printer is connected to the wireless network. If wireless configuration is unsuccessful, check that the access point information you set is correct.

To reconfigure the settings, uninstall the drivers and utilities, and reinstall again.

#### <span id="page-37-0"></span>**Configuring wireless network settings**

After connecting your printer to a wireless network, the Wireless Network Setup Tool feature is disabled. To configure your wireless network settings, do the following:

**1** Connect your printer to your computer with a USB cable.

![](_page_37_Picture_11.jpeg)

Make sure that your printer is turned on.

- **2** Install the corresponding printer driver for your printer.
- **3** In KYOCERA Client Tool, in the upper-left menu, select your printer.
- **4** Configure wireless network settings using Wireless Network Setup Tool. For more information, see *Connecting to a wireless network*.

# <span id="page-38-0"></span>**7 Scan**

![](_page_38_Figure_1.jpeg)

This feature is available only in multifunction printers. • To use Quick Scan features, make sure to install the TWAIN Scanner driver.

Configure options for Quick Scan and the TWAIN scanner driver, and save scanned images to a PDF file, an email, or a folder.

![](_page_38_Picture_50.jpeg)

#### <span id="page-38-1"></span>**Preferences**

With this feature, you can change the TWAIN scan settings. These settings are also applicable to Quick Scan.

![](_page_38_Picture_7.jpeg)

The TWAIN driver SSL and Authentication settings affect the Scan Destination setting.

![](_page_39_Picture_44.jpeg)

To view the TWAIN driver help, press **F1** on your keyboard, or select the question mark icon in the upper-right corner and select again in the dialog box.

## <span id="page-39-0"></span>**Quick Scan Settings**

With this feature, you can configure settings for the Quick Scan utility. Select options that apply to all Quick scan operations.

You can scan a document and save it to a folder, send it as an email attachment, or convert it to a PDF document. After installing the Client Tool, shortcuts to the scan options are displayed on your desktop and in the Windows Start menu. You can use these shortcuts to start scanning when Client Tool is not running.

<span id="page-40-0"></span>![](_page_40_Figure_1.jpeg)

![](_page_40_Picture_87.jpeg)

![](_page_41_Picture_136.jpeg)

## <span id="page-41-0"></span>**Setting Quick Scan options**

1 In the upper-left menu, select your printer.

- **2** Select **Scan** > **Quick Scan Settings**.
- **3** In Quick scan, configure the settings.
- **4** Select **Apply** > **OK**.

## <span id="page-42-0"></span>**Performing a quick scan**

- **1** Place the original document on the scanner glass.
- **2** In KYOCERA Client Tool, in the upper-left menu, select your printer.
- **3** Select **Scan**.
- **4** In Start Quick Scan, do one or more of the following:

![](_page_42_Picture_8.jpeg)

- When scanning, settings configured from the Quick Scan utility are applied.
- You can also use the shortcuts created on your desktop and in the Start menu to perform a quick scan.

![](_page_42_Picture_132.jpeg)

# <span id="page-44-0"></span>**8 Maintenance**

Open the printer monitoring software, order replacement toner, view the KYOCERA Document Solutions website, and download printer drivers.

![](_page_44_Picture_2.jpeg)

![](_page_44_Picture_94.jpeg)

![](_page_45_Picture_102.jpeg)

## <span id="page-45-0"></span>**Maintenance Menu**

Maintenance packages are provided by the printer manufacturer. A maintenance package with limited printer settings is included when you install Client Tool.

## <span id="page-46-0"></span>**Maintenance Options**

![](_page_46_Picture_100.jpeg)

The following maintenance features are available:

#### **Adjust print quality**

Improve the quality of print output.

#### **Altitude setting**

Select the altitude of your location.

- Select **0** for altitude between 0 to 1500 meters (0 to 4921 feet).
- Select **1** for altitude between 1500 to 2500 meters (4921 to 8202 feet).
- Select **2** for altitude 2500 meters (8202 feet) and higher.

#### **Adjust print position**

Adjust the top and left starting position for print output.

#### **Single-side printing**

Specify the top and left margin starting position for single-side printing.

#### **Print margins**

Specify the preferred margins of all edges.

![](_page_46_Picture_17.jpeg)

This setting is applicable only to copy functions, not to printing functions, where margins are set within an application.

#### **Adjust scan position**

Adjust scanning start position and scan margins of scanning input.

#### **Scanning start position**

Specify the start position for the scanner glass and the document processor.

#### **Scan margins**

Specify the scan margins of all edges for the scanner glass and document processor.

#### **Restore factory default**

Restore the printer to the factory default settings. Select **Reset device** > **OK**.

![](_page_47_Picture_7.jpeg)

#### **Reset drum counter**

Change drum counter to the default settings after replacing the drum unit. Select **Reset** > **OK**.

#### **Load Package**

Browse for a maintenance package file (MTP) that provides maintenance functions that you can adjust.

## <span id="page-47-0"></span>**Performing maintenance procedures**

- **1** In the upper-left menu, select your printer.
- **2** Select **Maintenance** > **Maintenance Menu**.
- **3** In Maintenance Menu, select **Load package**, and browse to the .mtp file.

![](_page_47_Picture_16.jpeg)

If a password is required, then enter the correct password.

**4** Select one or more items in the list, and select the preferred settings for each feature.

![](_page_47_Picture_19.jpeg)

To return to the previous page or select another maintenance procedure, select **Cancel**.

**5** Select **Apply**.

## <span id="page-48-0"></span>**9 Work-from-home**

Additional tools when working remotely from your home.

![](_page_48_Picture_58.jpeg)

#### **Data Masking**

Print over the original document to protect confidential data.

#### **Counter**

View and export print, scan, and copy counter information.

#### **Remote FAX**

Send and view fax documents remotely through fax-enabled printers in your workplace.

#### **Log Settings**

Store images and job logs for print and scan jobs.

## <span id="page-48-1"></span>**Data Masking**

Print over the original document to protect confidential data.

![](_page_49_Figure_1.jpeg)

![](_page_49_Picture_145.jpeg)

## <span id="page-49-0"></span>**Protecting confidential data**

Before you begin, make sure to place the original document in the printer tray or cassette.

- **1** In upper-left menu, select your printer.
- **2** Select **Work-from-home** > **Data Masking**.
- **3** Select a pattern to print over the original document.

![](_page_49_Picture_8.jpeg)

You can check the preview pane to see how the printed output looks like.

- **4** Select the print size of the original document.
- **5** Select the number of pages to print over.
- **6** Select **OK**.

### <span id="page-50-0"></span>**Counter**

View and export print, scan, and copy counter information. Scan and copy counter information are available only in multifunction printers.

![](_page_50_Picture_3.jpeg)

- The device status for this feature is not available when:
	- Scanning is ongoing.
	- Configuration is open.
	- Preset is open.
	- Maintenance Menu is open.

![](_page_50_Figure_9.jpeg)

![](_page_50_Picture_114.jpeg)

## <span id="page-51-0"></span>**Exporting counter information**

- **1** In the upper-left menu, select your printer.
- **2** Select **Work-from-home** > **Counter**.
- **3** If necessary, select **Refresh** to get the latest counter information.
- **4** Select **Export**, and then type the file name.

![](_page_51_Picture_6.jpeg)

The counter information is exported to a .csv file.

**5** Select **Save** > **OK**.

## <span id="page-51-1"></span>**Remote FAX**

Send and view fax documents remotely through fax-enabled printers in your workplace.

The following functions are available:

![](_page_51_Picture_156.jpeg)

## <span id="page-52-0"></span>**Adding fax-enabled printers**

![](_page_52_Figure_2.jpeg)

You can only add a maximum of five printers.

- **1** In the upper-left menu, select your printer.
- **2** Select **Work-from-home** > **Remote FAX**.
- **3** Select **Add device**.
- **4** For each printer that you want to add, do either of the following, then select **Add**.
	- Select **IP address**, then enter the printer IP address.
	- Select **Host name**, then type the printer host name.
	-
- To view and receive information in fax box, in the fax-enabled printer, enable FAX box or Subaddress box. For more information, see the *FAX Operation Guide* that came with the fax-enabled printer.
- To remove the printer from the list, select the printer, then select **Remove**.
- **5** Select **Next**.
- **6** If necessary, modify the communication settings, then select **Next**.
- **7** Review the settings, then select **Finish**.
- **8** Install the fax driver.

![](_page_52_Picture_17.jpeg)

For more information, see *Installing fax drivers*.

## <span id="page-52-1"></span>**Installing fax drivers**

- **1** In the upper-left menu, select your printer.
- **2** Select **Work-from-home** > **Remote FAX**.
- **3** From the list of connected printers, select a fax-enabled printer, then do either of the following:
	- Right-click on the selected printer, then select **Install driver**.
	- From the menu bar, select **Install driver**.
- **4** Select the computer where you want to install the fax driver, then select **Next**.

**5** Select the printer, then select **Next**.

If the fax driver is not supported, then install the fax driver manually. For more information, see the *FAX Operation Guide* that came with the fax-enabled printer.

- **6** If necessary, modify the printer settings, then select **Next**.
- **7** If the fax driver for the selected printer is already installed, do either of the following, then select **OK**.
	- Select **Update the existing device** to update the fax driver.
	- Select **Add a new device** to create a new copy of the fax driver. The printer name is appended with an incremented number to make it unique.
- **8** Review and confirm the install settings, then select **Finish**.
- **9** Wait for the installation to finish, then select **OK**.

#### <span id="page-53-0"></span>**Configuring communication settings**

Modify communication settings to access FAX receive notification settings, View Box, and FAX logs features.

- **1** In the upper-left menu, select your printer.
- **2** Select **Work-from-home** > **Remote FAX**.
- **3** From the list of connected printers, right-click a fax-enabled printer, then select **Communication settings**.
- **4** Modify login authentication, do either of the following:

Make sure to select the appropriate login authentication according to the authentication setting enabled on the selected fax-enabled printer. To check the authentication setting for the fax-enabled printer, contact your network administrator.

![](_page_53_Picture_185.jpeg)

![](_page_54_Picture_1.jpeg)

If no login authentication is specified, then the user is prompted to enter the login credentials. For network users, disable **Use local authentication**.

- In the fax driver of the fax-enabled printer, make sure to enable **User Login** in the Authentication tab.
- **5** Modify other settings accordingly.
- **6** Select **OK**.

#### <span id="page-54-0"></span>**Configuring fax receive notification settings**

- **1** In the upper-left menu, select your printer.
- **2** Select **Work-from-home** > **Remote FAX**.
- **3** From the list of connected printers, select a fax-enabled printer, then do either of the following:
	- Right-click on the selected printer, then select **FAX receive notification settings**.
	- From the menu bar, select **FAX receive notification settings**.
- **4** Select **On**, then select the notifications you want to enable.

#### **Print out**

A notification is sent when fax documents are printed out.

#### **FAX box or Subaddress box**

A notification is sent when documents are sent to a fax box or subaddress box.

#### **FAX memory RX box**

A notification is sent when documents are sent to fax memory receive box.

**5** Select **OK**.

![](_page_54_Picture_20.jpeg)

If the selected fax-enabled printer cannot receive notifications, then enable fax forwarding. For more information, see the *FAX Operation Guide* that came with the fax-enabled printer.

## <span id="page-54-1"></span>**Sending fax documents**

- **1** In the upper-left menu, select your printer.
- **2** Select **Work-from-home** > **Remote FAX**.
- **3** From the list of connected printers, select a fax-enabled printer, then do either of the following:
	- Right-click on the selected printer, then select **Send FAX**.
	- From the menu bar, select **Send FAX**.
- **4** Select either of the following:

![](_page_55_Picture_177.jpeg)

#### **5** Select **Send**.

![](_page_55_Picture_178.jpeg)

**6** In FAX Transmit Settings, enter the necessary information, then select **Send**.

![](_page_55_Picture_9.jpeg)

For more information, see the *FAX Operation Guide* that came with the fax-enabled printer.

After sending fax, the scanned document is saved on the computer Documents folder.

#### <span id="page-55-0"></span>**Viewing fax boxes**

View received fax documents sent to printer fax boxes.

![](_page_55_Picture_14.jpeg)

- **1** In the upper-left menu, select your printer.
- **2** Select **Work-from-home** > **Remote FAX**.
- **3** From the list of connected printers, select a fax-enabled printer, then do either of the following:
	- Right-click on the selected printer, then select **View box**.
	- From the menu bar, select **View box**.

**4** Select any of the available fax boxes.

#### <span id="page-56-0"></span>**Viewing fax logs**

View fax received and transmit logs.

- **1** In the upper-left menu, select your printer.
- **2** Select **Work-from-home** > **Remote FAX**.
- **3** From the list of connected printers, select a fax-enabled printer, then do either of the following:
	- Right-click on the selected printer, then select **FAX log**.
	- From the menu bar, select **FAX log**.

![](_page_56_Figure_9.jpeg)

- To switch between fax received and fax transmit logs, select **Logs**, then select **FAX RX** or **FAX TX**.
- To filter the list of logs, enter a specific log detail in the Search box. For example, enter the user name to view logs from that user.
- In the fax-enabled printer, if Display Jobs Log is set to **Hide All**, then users cannot see the fax logs. For more information, contact your administrator.

## <span id="page-56-1"></span>**Deleting fax-enabled printers**

- **1** In the upper-left menu, select your printer.
- **2** Select **Work-from-home** > **Remote FAX**.
- **3** Select one or more fax-enabled printers.
- **4** Right-click on the selected printers, then select **Delete device** > **Yes**.

## <span id="page-56-2"></span>**Log Settings**

Store images and job logs for print and scan jobs. Stored logs are used for tracking printed and scanned documents.

![](_page_56_Picture_20.jpeg)

• To configure this function or to successfully export the log files to your server, you must be connected to your company network using an LDAP account.

- The print image logs stored in your computer and log files exported to your server contain only original print data without the driver settings.
- The print image logs may include print jobs that have been canceled or restarted.

• If Log Settings is enabled, restarted print jobs may not be automatically removed from the print queue. Review all jobs in the print queue, and manually cancel any completed items, as applicable.

When Log Settings is enabled, the following logs are stored:

#### **Image log**

An image copy of the print and scan job initiated by printer or TWAIN driver.

**Job log**

An .xml or .csv file that contains printer information and image log information, such as filename, job type, number of pages, and time stored.

#### **Event log**

Information records of the events in Log Settings.

#### <span id="page-57-0"></span>**Administrator functions**

Functions available for administrator.

#### **Configuring Log Settings for administrators**

- **1** In the upper-left menu, select your printer.
- **2** Select **Work-from-home** > **Log Settings**.
- **3** Select **Configure as admin**.

You can select **Import configuration file** to use a generated configuration file with predefined settings. For more information in generating a configuration file, see *Generating a configuration file*.

**4** Enter the administrator LDAP account credentials.

![](_page_58_Picture_38.jpeg)

![](_page_58_Picture_39.jpeg)

![](_page_59_Picture_137.jpeg)

![](_page_60_Picture_191.jpeg)

**6** If Image log function is set to **On**, then select **OK** to start Log Settings.

![](_page_60_Picture_3.jpeg)

## **Logging in as an administrator**

Logging in as an administrator, you can modify administrator-only settings.

- 1 In the upper-left menu, select your printer.
- **2** Select **Work-from-home** > **Log Settings**.
- **3** Select **Admin login**.

**4** Enter the administrator LDAP account credentials.

**5** Select **OK**.

## **Generating a configuration file**

![](_page_61_Figure_4.jpeg)

This feature is available only for administrators.

Users can use the generated configuration file to modify the current settings. For more information, see *Configuring Log Settings for users*.

- **1** In the upper-left menu, select your printer.
- **2** Select **Work-from-home** > **Log Settings**.
- **3** Select **Admin login**.
- **4** Enter the administrator LDAP account credentials, then select **OK**.
- **5** Select **Generate configuration file**.
- **6** Browse to the location where you want to save the file, then select **Save**.

#### **Viewing event logs**

![](_page_61_Figure_14.jpeg)

This feature is available only for administrators.

- **1** In the upper-left menu, select your printer.
- **2** Select **Work-from-home** > **Log Settings**.
- **3** Select **Admin login**.
- **4** Enter the administrator LDAP account credentials, then select **OK**.
- **5** Select **View event log**.

#### <span id="page-61-0"></span>**User functions**

Functions available for users.

![](_page_62_Picture_91.jpeg)

![](_page_62_Picture_92.jpeg)

![](_page_63_Picture_190.jpeg)

#### **Configuring Log Settings for users**

- **1** In the upper-left menu, select your printer.
- **2** Select **Work-from-home** > **Log Settings**.
- **3** If you are configuring this feature for the first time, then do the following:
	- a) Select **Import configuration file**.
	- b) Browse to and select the appropriate configuration file.

For more information about configuration file, contact your administrator.

c) Select **OK**.

**4** In Schedule, modify how often and when the image and job logs are sent to the destination server. Do the following:

- a) In Sending interval, select how often the image and job logs are sent.
- b) Enter the time when to send the image and job logs. Use 24-hour time format.
- c) If Sending interval is set to **Weekly**, then specify the day when to send the image and job logs.
- d) If Sending interval is set to **Monthly**, then specify the date when to send the image and job logs.

If the date selected is not available for a specific month, then log files are sent on the last day of that month. For example, if selected date is 31, then for the month of April with only 30 days, the log files are sent on April 30.

- **5** If necessary, you can use a configuration file to configure the settings. Do the following:
	- a) In Update using configuration file, select **Import**.
	- b) Browse to and select the appropriate configuration file.

For more information about configuration file, contact your administrator.

- c) Select **OK**.
- **6** Select **OK** to save the changes.

![](_page_63_Figure_23.jpeg)

Select **Cancel** to close the tool and not implement the changes.

## **Exporting job logs**

Save and export job logs to a single .pdf file.

- **1** In the upper-left menu, select your printer.
- **2** Select **Work-from-home** > **Log Settings**.
- **3** In Export job logs to file, select **Export**.
- **4** Browse and select the location where you want to save the file, then select **Save**.

## **Sending image and job logs to server folder manually**

![](_page_64_Figure_8.jpeg)

Make sure that you can connect to the destination server configured in Server settings. For more information, contact your administrator.

- **1** In the upper-left menu, select your printer.
- **2** Select **Work-from-home** > **Log Settings**.
- **3** In Send logs to server folder, select **Send now**.

You can also send the logs manually to the server folder when prompted by the storage limit notification. From the storage limit notification dialog, select **send logs to your server**.

# <span id="page-66-0"></span>**10 Printer summary**

In the lower pane, you can view the selected printer information and version of the KYOCERA Client Tool application.

#### <span id="page-66-1"></span>**Device Status**

With this feature, you can view the 3D image of the printer and its current status. Select the **Refresh** icon to refresh the image and status information.

![](_page_66_Picture_4.jpeg)

## <span id="page-66-2"></span>**Supplies**

In the Supplies tab, you can check the available color, current status, and remaining percentage of toner with the following status:

![](_page_66_Picture_46.jpeg)

#### **OK**

Current toner level is above the toner percentage level set in **Configuration** > **Status Monitor**.

#### **Caution**

Current toner level is below the toner percentage level set in **Configuration** > **Status Monitor**.

#### <span id="page-67-0"></span>**Device Overview**

In the Device Overview tab, you can view the current details and settings for the selected printer.

![](_page_67_Picture_82.jpeg)

#### **Device settings**

Display printer feature settings such as operation panel language and form feed timeout.

#### **Device details**

Display printer information such as model name, serial number, and firmware versions.

## <span id="page-67-1"></span>**The About dialog**

Select the logo or **About** to view the software version of the application.

For the KYOCERA contact in your region, see Sales Sites sections here: ご利用の地域でのお問い合わせ先については、下記リンクから京セラ本支店・営業所の一覧をご覧ください。 https://www.kyoceradocumentsolutions.com/company/directory.html

![](_page_69_Picture_1.jpeg)